## **Інструкція по користуванню сервісом ZOOM 4.Як [підключитися](https://auto-tsou.com/zoom#join) до конференції**

## **Як підключитися до конференції через сервіс ZOOM**

- 1. Завантажуємо і встановлюємо програму, для цього:
- 1) Переходимо на сайт <https://zoom.us/download>
- 2) В розділі «Клиент Zoom для конференций» натискаємо кнопку «Загрузить»
- 3) Запускаємо завантажений файл ZoomInstaller.exe:

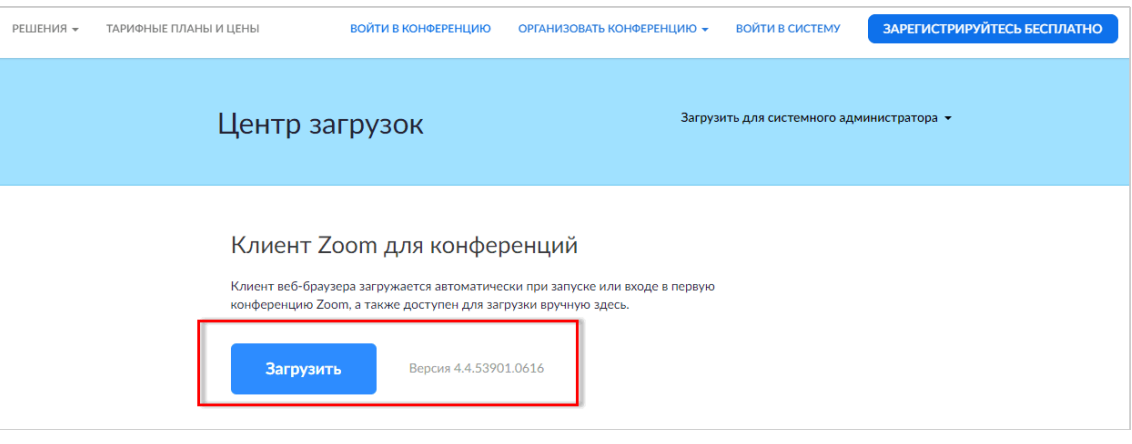

3. Відкриється вікно «Облачные конференции ZOOM», натискаємо «Войти в конференцию»:

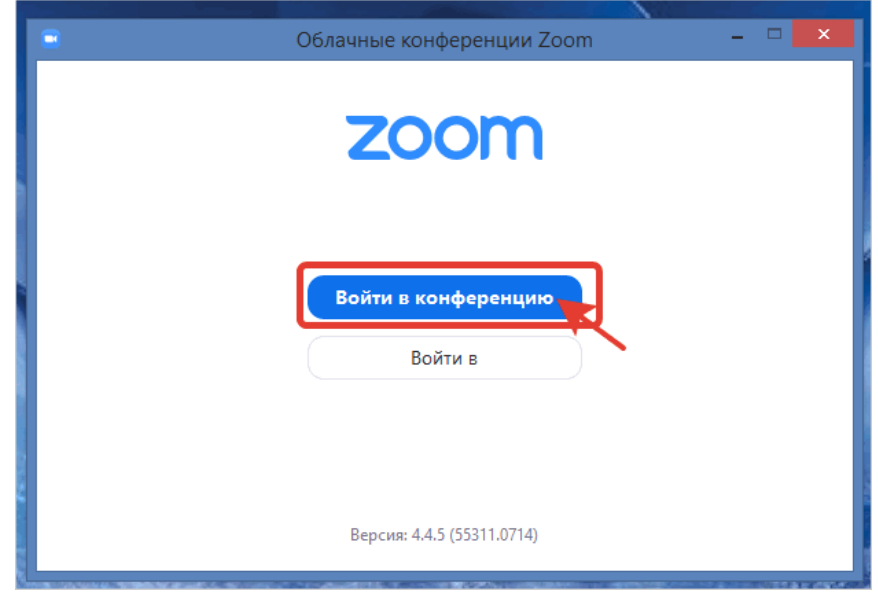

- 4. Для того щоб приєднатись до конференції:
- 1) Вводимо отриманий ID в поле «Идентификатор конференции»
- 2) В полі «Имя пользователя (User)» вказуємо ім'я без лапок, без розділових знаків
- 3) Ставимо галочку навпроти «Выключить мое видео»
- 4) Натискаємо на кнопку «Войти»

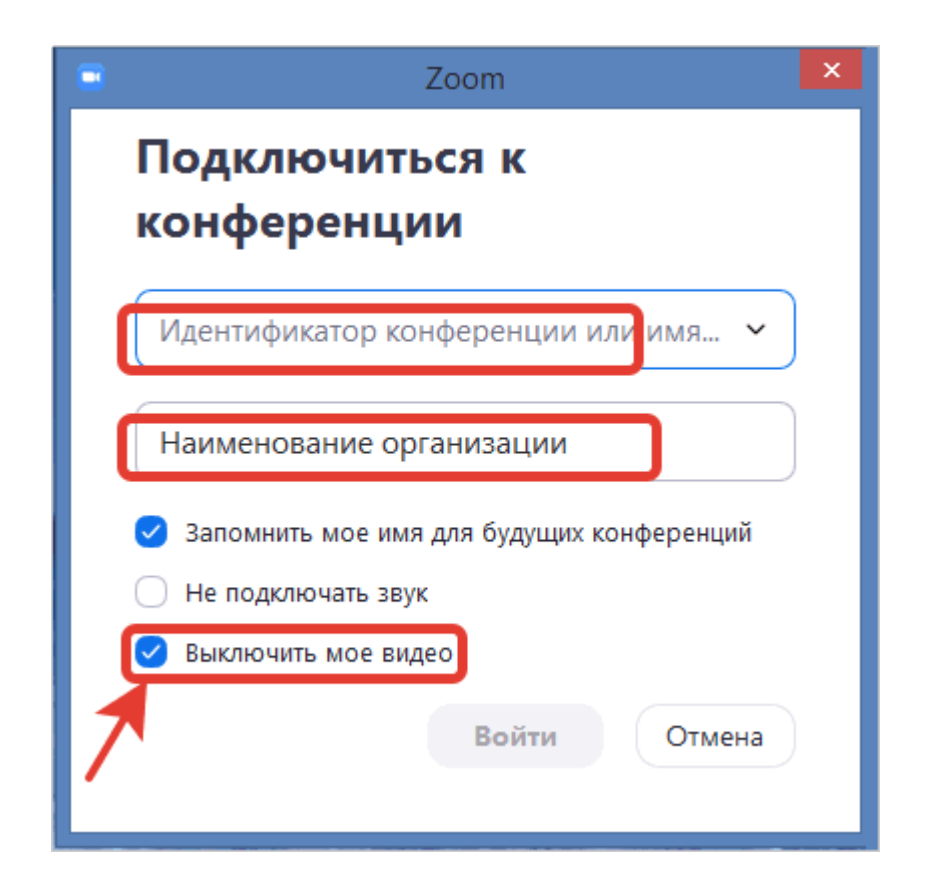

5. З'явиться вікно з демонстрацією, тут натискаємо на кнопку «Войти с использованием звука компьютера»:

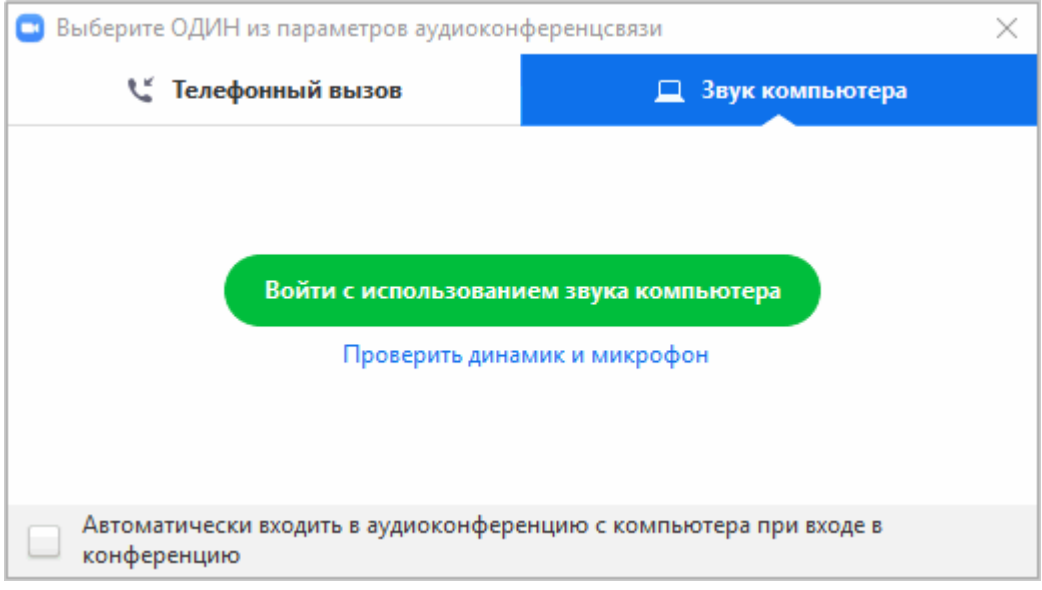

6. В результаті ви приєднайтеся до конференції.

7. Ви можете задавати питання в чаті. Вони будуть розглянуті в кінці демонстрації. Для цього натисніть кнопку Чат.

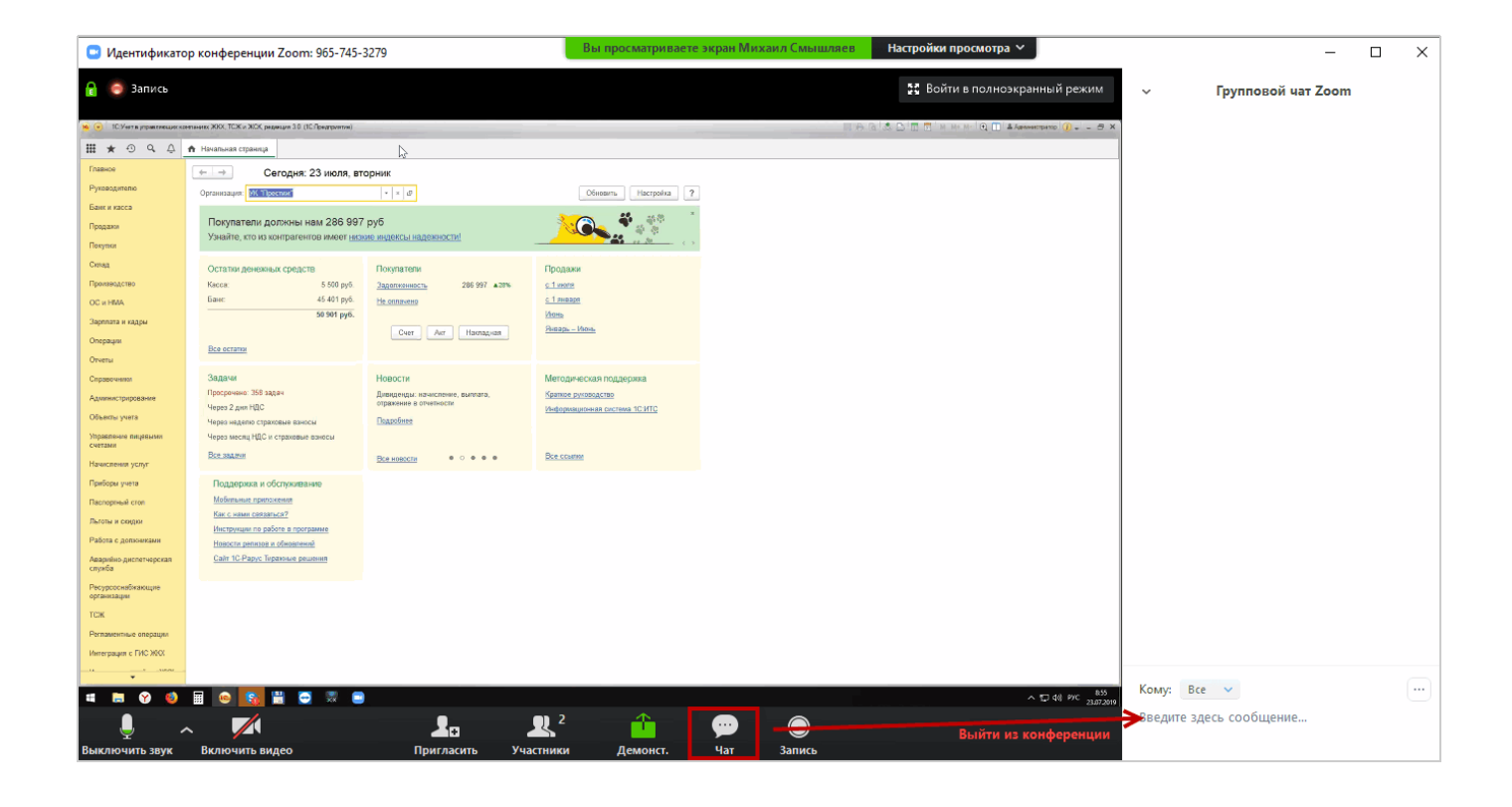